# **BAB III METODE KERJA**

#### **3.1 WAKTU DAN TEMPAT**

Kegiatan MBKM kuliah kerja nyata telematika (KKNT) dilaksanakan pada tanggal 30 september 2021 sampai dengan 31 januari 2022 di Desa Pliken. Desa Pliken terletak di kecamatan kembaran, banyumas, jawa tengah, Indonesia. Kegiatan secara umum KKNT dilakukan setiap hari senin sampai dengan jumat akan tetapi jika terdapat keperluan dari pihak desa maka juga dapat dilaksanakan pada hari sabtu – minggu tergantung kebutuhan dari desa. Selama kegiatan MBKM dibimbing oleh ibu Rosana (pembimbing lapangan dari pihak desa). Akan tetapi untuk pelaksanaan kegiatan pelatihan komputer dan *Microsoft* dilakukan pada hari Rabu 10 November 2021 mulai pukul 08.00-12.30 WIB yang dilaksanakan di SD N 2 Pliken.

## **3.2 ALAT DAN BAHAN**

Alat dan bahan yang digunakan:

- 1. 10 pcs laptop Mahasiswa KKNT
- 2. 1 buah proyektor
- *3.* 2 buah *microphone*
- 4. 2 buah pcs laptop narasumber

## **3.3 METODE DAN PROSES KERJA**

3.3.1 Metode

Kegiatan pengenalan dasar-dasar komputer dan *Microsoft* ini merupakan program penunjang dari program kerja seluruh anggota kelompok KKNT. Kegiatan ini dilaksanakan selama setengah hari pada hari Rabu tanggal 10 November 2021 di SD N 2 Pliken. Kegiatan ini bertujuan untuk membantu anakanak dalam menghadapi ANBK pada tanggal 15-17 November 2021 serta sebagai ilmu pengetahuan tambahanbagi mereka.

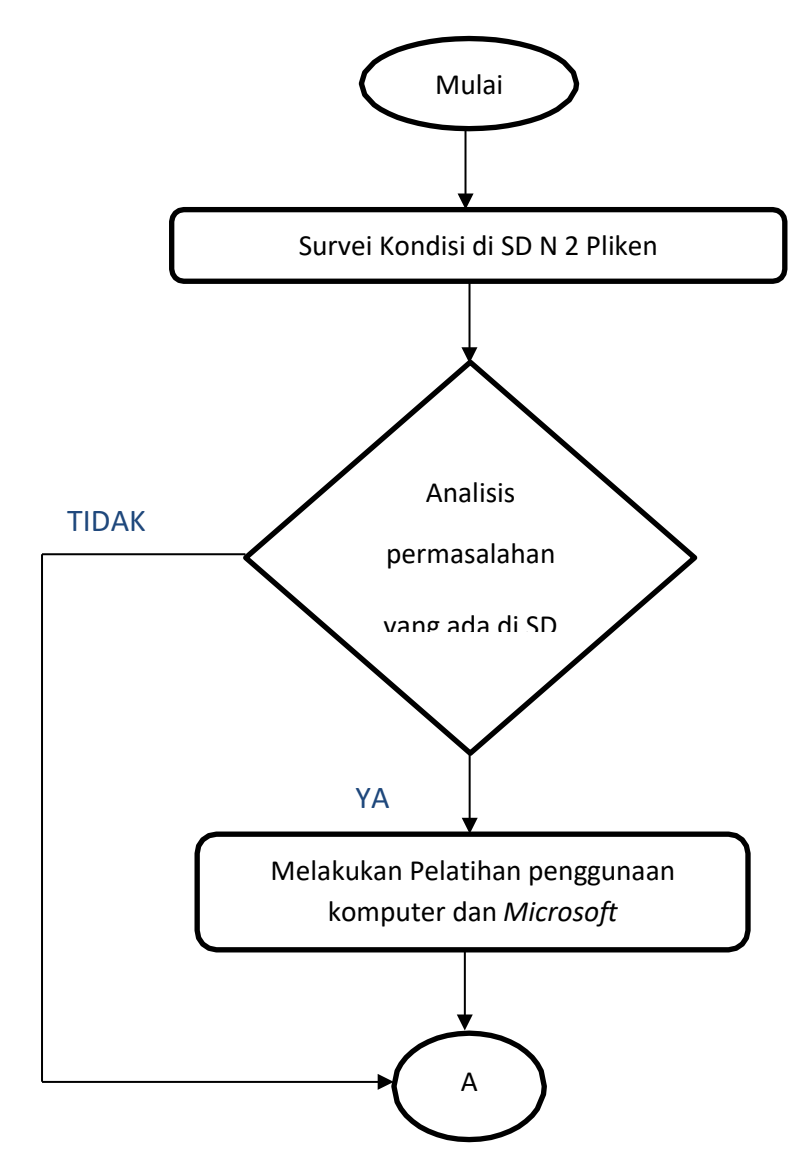

Gambar 3.3.1 Alur Kegiatan

Dalam beberapa SD Pliken yang telah di survei penulis dan anggota KKNT memilih SD yang sudah boleh melakukan pembelajaran tatap muka yakni SD N 2 Pliken. Untuk permasalahan yang terdapat di SD N 2 Pliken adalah kurangnya pemahaman pada anak-anak dalam penggunaan komputer atau laptop yang dikhawatirkan akan menghambatproses pengerjaan ANBK. Maka dari itu pemecahan masalah yang tepat di SD N 2 Pliken adalah melakukannya pelatihan dasar-dasar komputer dan pengenalan *Microsoft Word*.

### 3.3.2 Proses Kerja

Pelatihan penggunaan Lapotop dan Microsoft dilakukan oleh seluruh mahasiswa KKNT yang beranggotakan 10 orang dan seluruh peserta anak-anak kelas 5 dan 6 SD N 2 Pliken. Pelaksanaannya dilakukan dalam 3 sesi yang mana setiap sesi berisikan 10 sampai 15 anak.

## **1)** Pelatihan Penggunaan Laptop/komputer

Kegiatan ini dimulai dengan pengenalan dasar-dasar menghidupkan laptop atau komputer dengan baik dan benar serta pengenalan dasar fitur yang ada pada laptop seperti menu *start* dan menu *search.* Karena tidak adanya komputer maka dalam pelatihan inipenulis menggunakan laptop dari masingmasing mahasiswa KKNT untuk digunakan dalam pelatihan. Disini anak-anak belajar mempraktekkan secara langsung cara menghidupkan laptop dengan benar yakni dengan menekan tombol *power* yang ada pada pojok kanan laptop.Setelah laptopnya menyala anak-anak diperkenalkandengan fitur yang ada pada layar laptop yakni menu *start* dan *search* yang ada pada pojok kiri layar laptop. Tombol *search* berada pada sebelah kanan tombol *start* pada *Desktop*. Kegunaan dari menu *start* adalah membuka aplikasi yang sudah ter-*instal* pada laptop. Sebenarnya cara membuka aplikasi laptop dapat juga dilakukan dalam*windows search.* Hanya saja yang membedakannya adalah lebih cepat menggunakan *windows search* karena pengguna bisa langsung menuliskan aplikasi apa yang akan dibuka. Cara membuka tombol *start* ada beberapa cara akan tetapi disini anak-anak hanya diajarkan cara yang paling mudah yakni dengan klik saja *icon*  yang ada pada bagian pojok kiri bawah halaman *Desktop,* maka menu *start* akan terbuka secara otomatis.

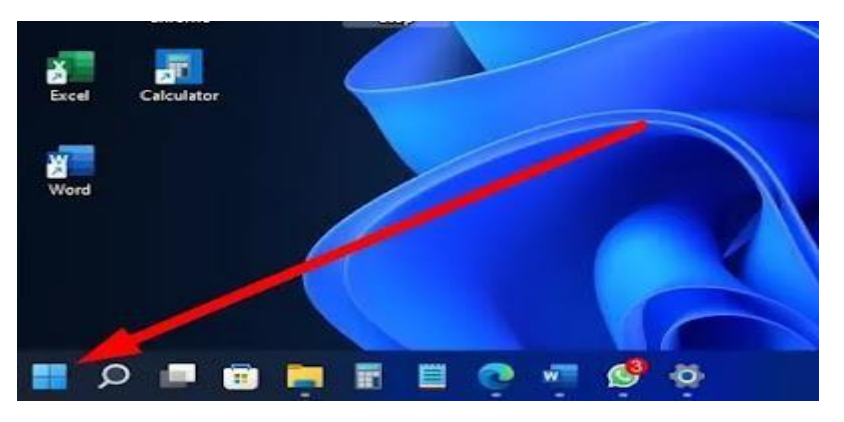

Gambar 3.3.2.1 Tombol *Start* pada layar laptop

### **2)** Pelatihan Microsoft Word

Setelah anak-anak mempraktekkan cara menghidupkan danmengenal beberapa fitur yang ada pada *Desktop* maka selanjutnya anak-anak akan melakukan pelatihan dasar *Microsoft Word.* Hal yangpertama kali dilakukan adalah pengenalan apa itu *Microsoft Word* dankegunaannya. *Microsoft Word*  sendiri merupakan *software* pengolah kata yang sangat popular dan banyak digunakan saat ini. Fungsi dari *Microsoft Word* tidak hanya sebatas untuk mengolah kata saja akan tetapi pengguna juga dapat menghitung bahkan mengkoreksi kata-katayang tidak tepat. Selanjutnya anak-anak mempraktekkan cara memasukkan nama setiap anak ke dalam lembar *Microsoft* yang sudah dibuka.

Cara untuk membuka *Microsoft Word* sendiri dilakukan melalui 2 cara yakni dengan mencari nama aplikasi tersebut di *searchwindows* atau dengan cara *double klik* pada *icon* yang sudah terdapat pada layar utama *Desktop.* Setelah *Ms.Word* terbuka maka Langkah selanjutnya adalah anak-anak disuruh menulis nama lengkap sendiri di lembar halaman kerja. Dalam pelatihan *Ms.Word* ini anak-anak belajar mengenai fitur yang ada pada menu *font.* Dari hasil pelatihan yang dilakukan anak-anak dapat mengubah jenis *font* pada tulisan yang telah dibuat. Dapat juga mengubah ukuran *font* sesuai dengan keinginan mulai dari yang kecil hingga besar. Anak-anak juga dapat menebalkan kata dengan perintah *Bold*, memiringkan kata dengan perintah *italic*, memberi garis bawah pada kata dengan perintah *underline.* Dalam mengubah kata atau kalimat anak-anak melakukannya dengan 2 cara yakni cara pertama dengan mem-block kata yang ingin dirubah atau dengan pilih menu yang diinginkan terlebih dahulu baru mulai menulis kata yang ingin ditulis.

Selanjutnya anak-anak juga belajar mengenai bagaimana cara memasukkan gambar ke halaman kerja. Cara memasukkan gambar dapat dilakukan dengan cara klik menu *insert* lalu klik menu *pictures*lalu pilih menu *this device.* Karena dalam pemraktekan ini anak-anak hanya dapat memasukkan gambar yang sudah ada pada laptop yang dipegang maing-masing. Ketika sudah mendapatkan gambar yang diinginkan lalu klik insert otomatis nanti gambar yang dipilih akan muncul pada halaman lembar kerja. Setelah anak-anak

mempraktekkannya maka hasil yang sudah dibuat pada halaman kerja di simpan dengan cara membuka menu *file*lalu pilih menu *save as* karena disini anak-anak juga belajar cara menyimpan *file* dengan nama dan lokasi yang diinginkan.

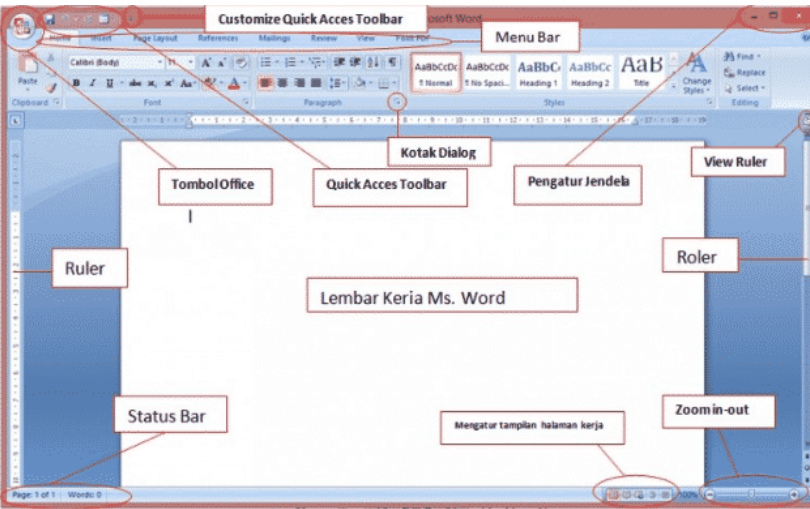

Gambar 3.3.2.2 Tampilan dan Fitur-Fitur Dasar pada *Ms.Word*

| $9 - 04114$<br><b>B</b>                |                          |                                                                                           |          | Tugas ModulO.docx - Microsoft Word             |                                                              | uhuh : 03:58:34 Masih 07:27:58                                                                                                    | $\sim$<br>$\blacksquare$<br>-           |
|----------------------------------------|--------------------------|-------------------------------------------------------------------------------------------|----------|------------------------------------------------|--------------------------------------------------------------|----------------------------------------------------------------------------------------------------|-----------------------------------------|
| Home                                   | Insert                   | References<br>Page Lavout                                                                 | Mailinos | Review<br><b>View</b>                          | Add-Ins                                                      |                                                                                                    | $\circledcirc$                          |
| Cover Page<br>Blank Page<br>Page Break | m<br>UL.<br><b>Table</b> | <u>els</u><br>$\mathbf{r}$<br>$\infty$<br>Shapes SmartArt Chart<br>Picture<br>Clip<br>Art |          | Hyperlink<br>A-Bookmark<br>the Cross-reference | D<br>$\frac{1}{4}$<br>⊐<br>Header Footer<br>Page<br>Number - | $A \equiv \&$ Signature Line<br>$\mathbf{A}$<br>$-10$<br>a se<br>三日<br>5 Date & Time<br>Text<br>Quick WordArt Drop<br>Mal Object -<br>Parts *<br>$Cap -$<br>Box * | TL Equation -<br>$\Omega$ Symbol $\sim$ |
| Pages                                  | Tables                   | <b>Illustrations</b>                                                                      |          | Links                                          | Header & Footer                                              | Text                                                                                                    | Symbols                                 |

Gambar 3.3.2.3 Tampilan Menu *Insert* pada *Ms.Word*

Sebelum acara pelatihan berakhir disini peserta diharapkan untuk dapat mengisi kuisioner yang telah dibuat oleh LPPM terhadappeserta pelatihan untuk melihat seberapa besar keberhasilan dalam kegiatan pelatihan tersebut. Adapun beberapa pernyataan mengenai perihal pelatihan yang sudah dilaksanakan sebagai berikut :

- KB : Kurang Baik
- CB : Cukup Baik
- B : Baik
- SB : Sangat Baik
- SBS : Sangat Baik Sekali

| N <sub>O</sub>              | Pernyataan                                                            | <b>KB</b> | CВ | B   | SB  | <b>SBS</b> |
|-----------------------------|-----------------------------------------------------------------------|-----------|----|-----|-----|------------|
| $\mathbf{1}$                | ini<br>Apakah Pelatihan<br>sangat<br>bermanfaat bagi anda             |           |    |     | 90% |            |
| $\mathcal{D}_{\mathcal{L}}$ | Apakah materi yang disampaikan<br>sesuai dengan yang dibutuhkan       |           |    | 85% |     |            |
| 3                           | Cara penyampaian yang dilakukan<br>dapat dipahami oleh anda           |           |    |     | 90% |            |
| $\overline{4}$              | Apakah anda tertarik jika suatu saat<br>akan dilakukan pelatihan lagi |           |    | 88% |     |            |
| 5                           | Apakah anda sangat puas dengan<br>pelatihan yang diadakan             |           |    | 80% |     |            |

Tabel 4.1 Kuisioner Hasil Pelatihan